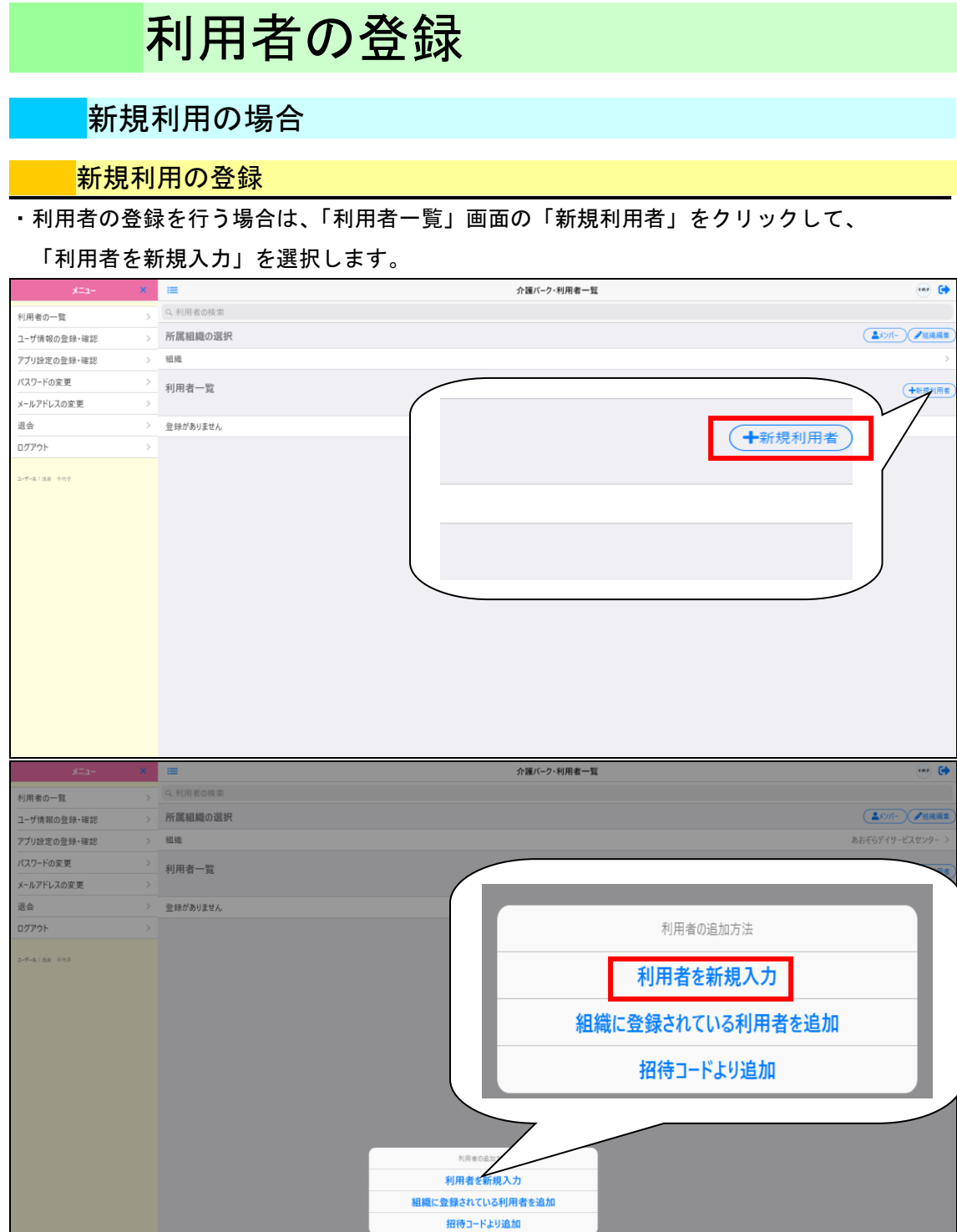

1

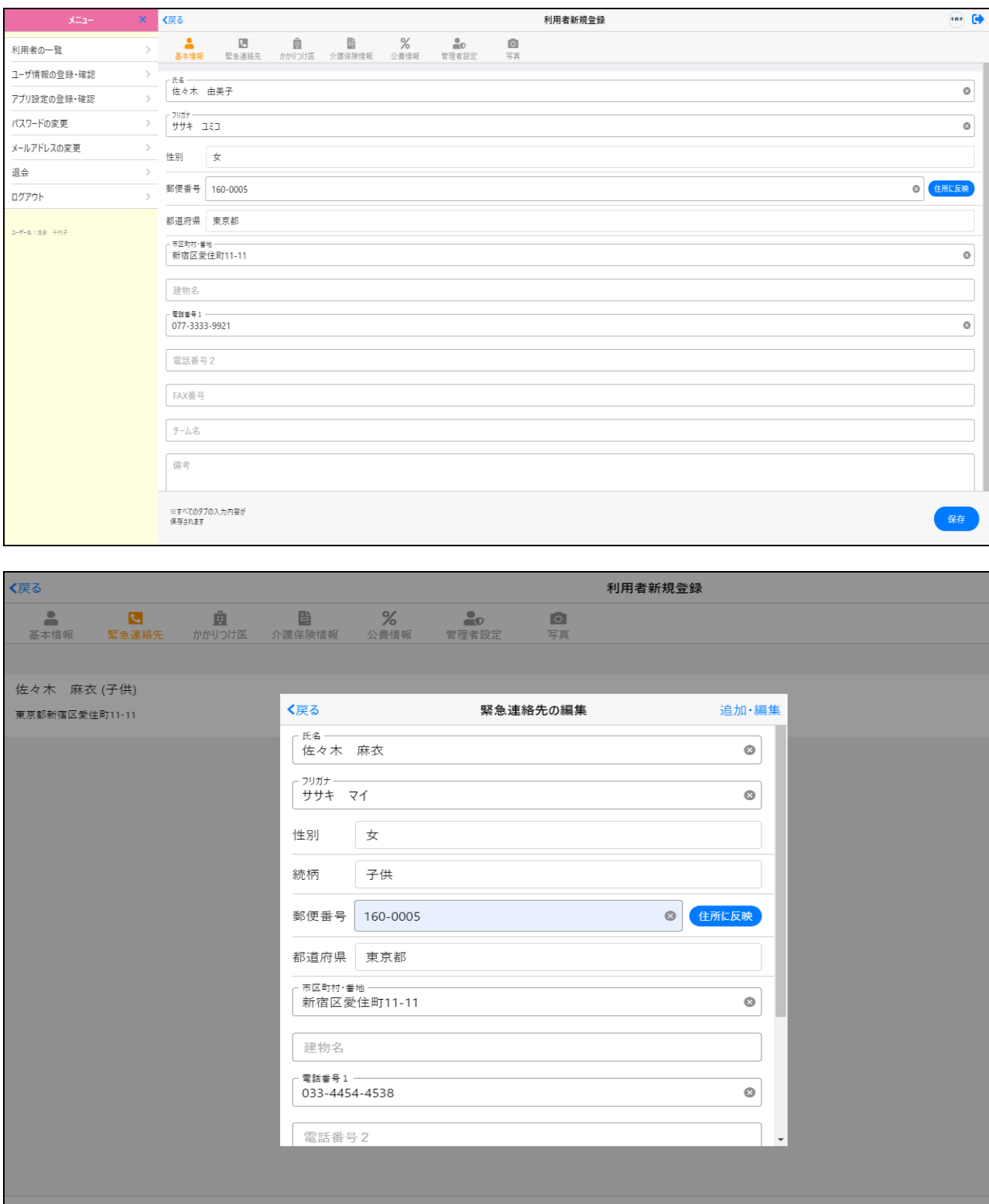

# ・「利用者新規登録」画面が表示されるので、各タブの各項目に入力していきます。

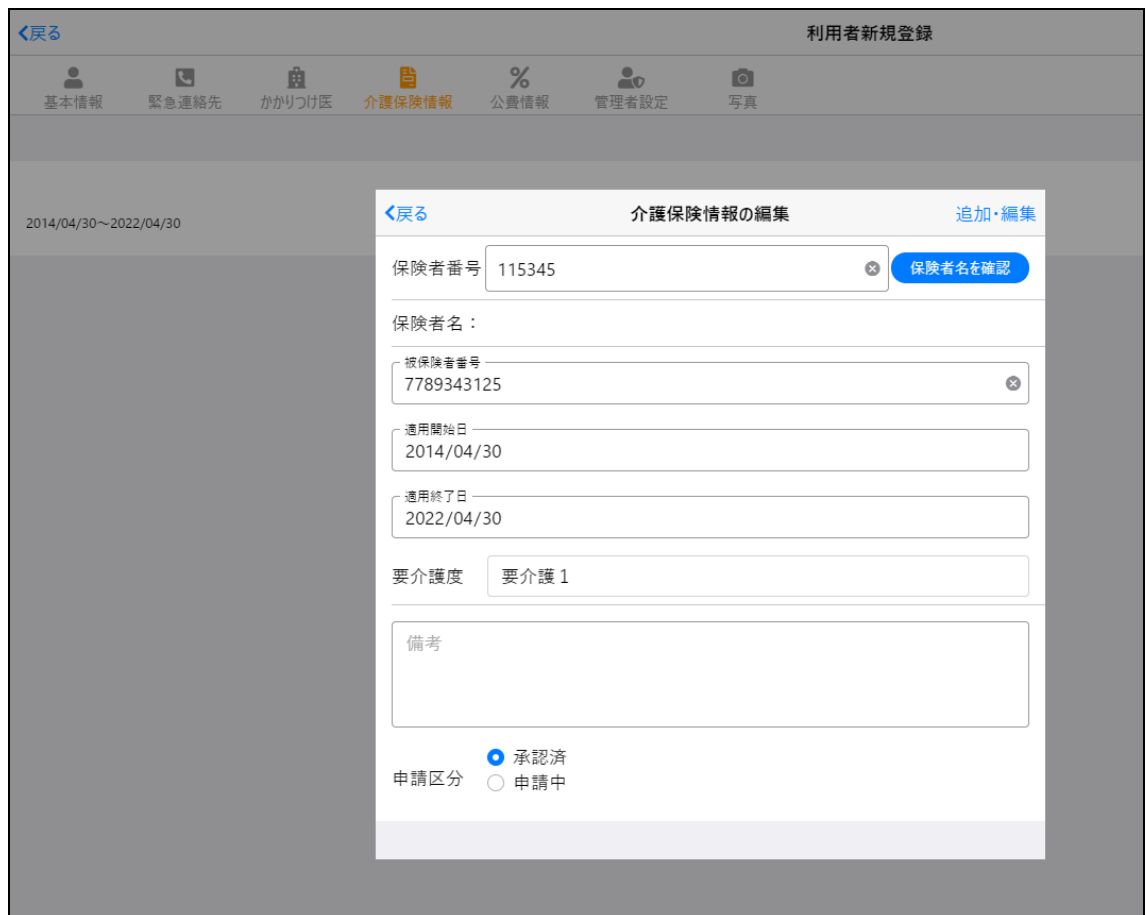

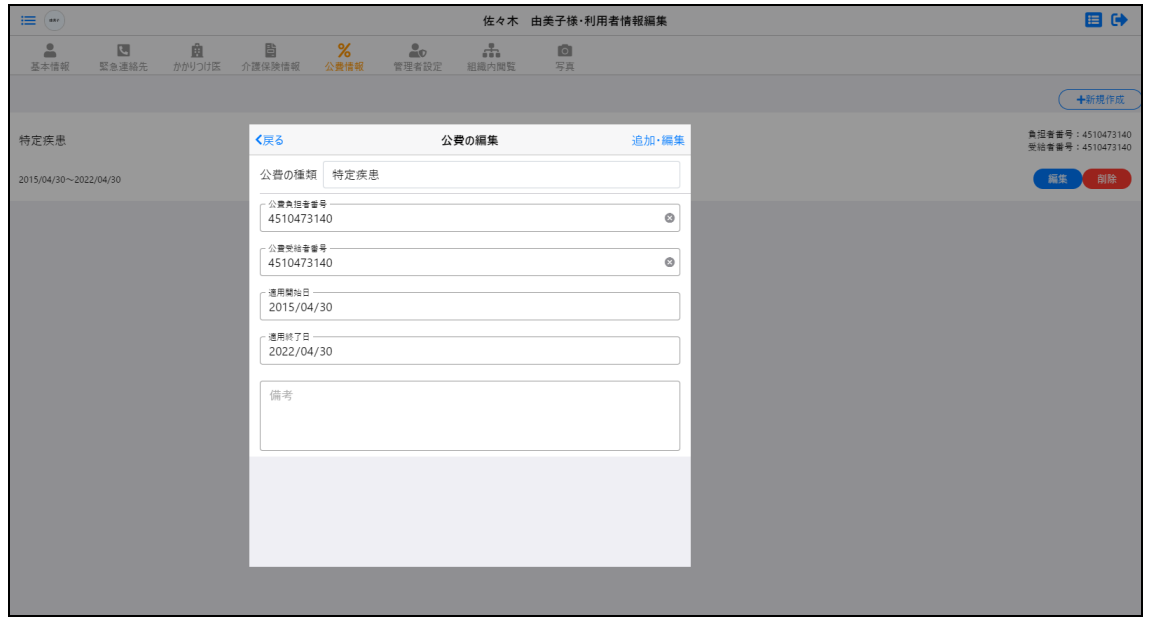

・入力内容に問題がなければ、「保存」をクリックします。

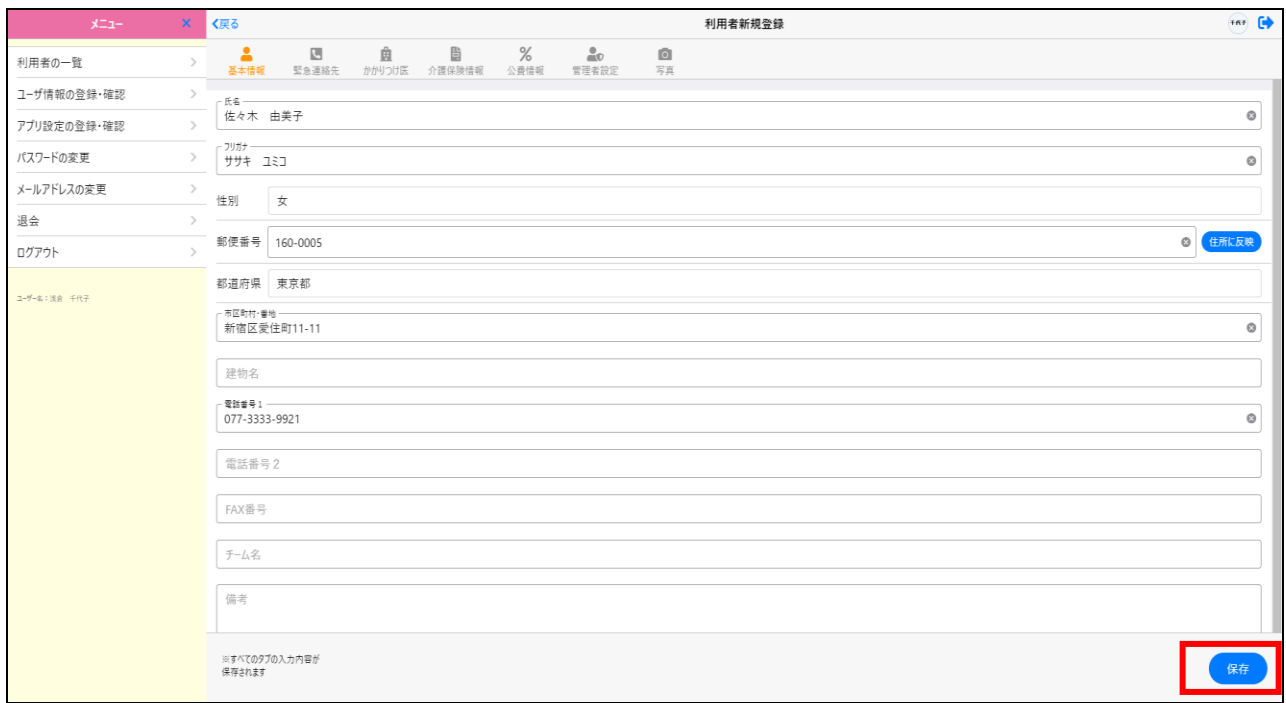

・新規利用者の登録が完了し、「利用者一覧」画面での選択が可能になります。 利用者名をクリックすると、利用者メニューが表示されます。

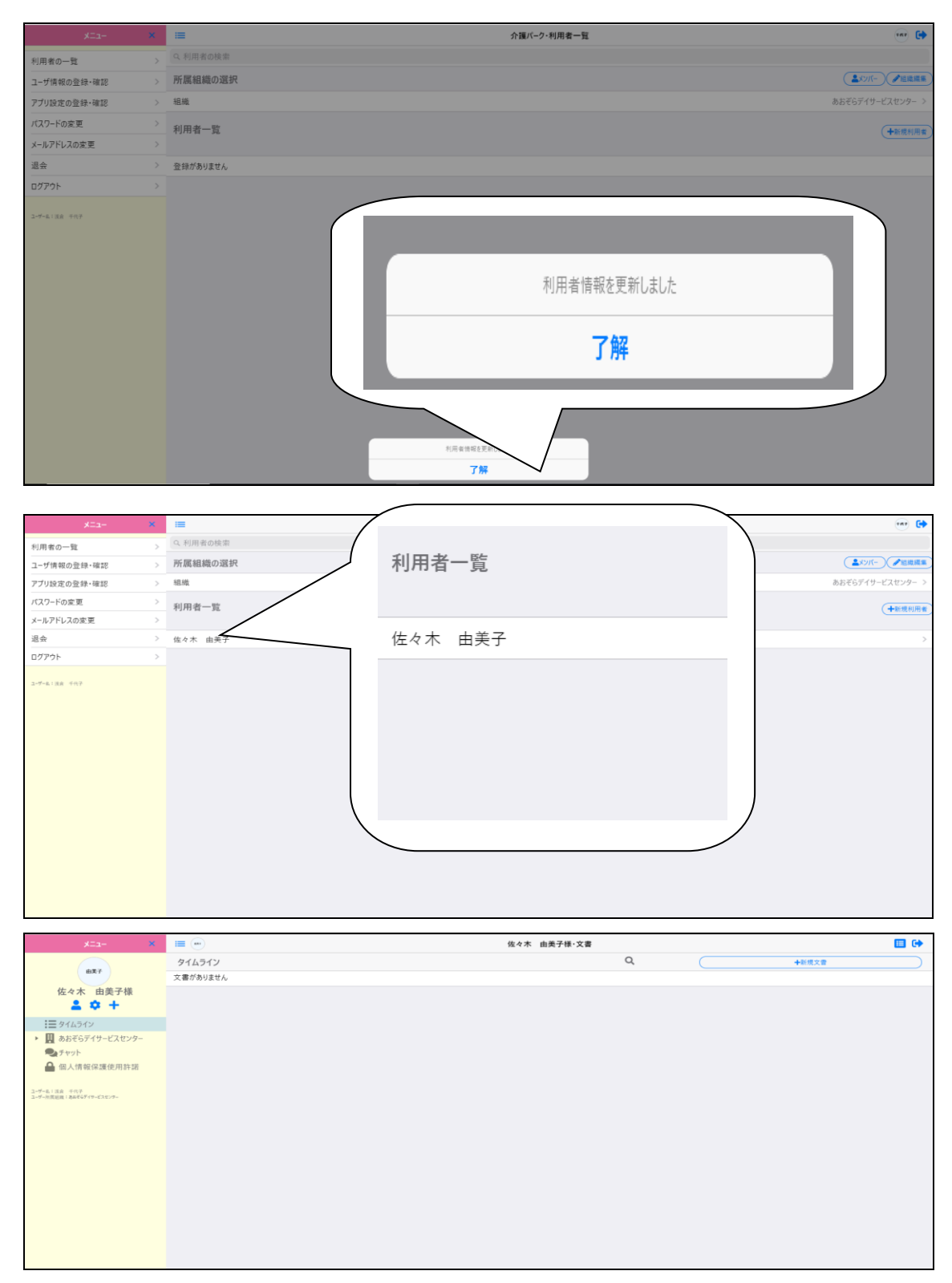

# すでに登録されている利用者の場合

# 組織内閲覧が許可されている組織の場合

すでに登録済み、かつ組織内閲覧が許可されている利用者は、招待することなく追加が可能です。

・「利用者一覧」画面の新規利用者をクリックして、「組織に登録されている利用者を追加」

#### を選択します。

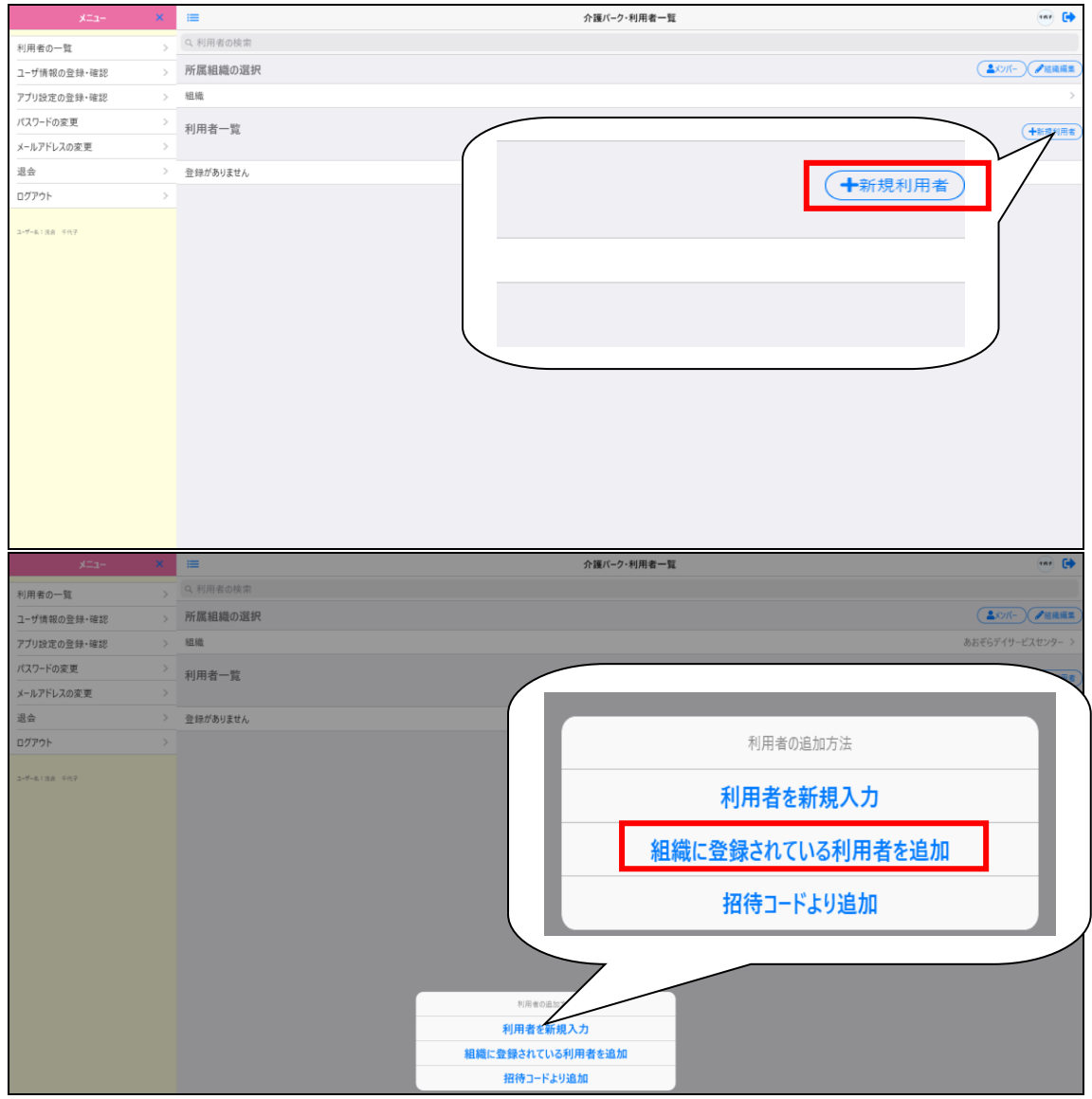

・組織に登録されている利用者が表示されるので、追加したい利用者をクリックすることで 利用者が作成され、利用者一覧に表示されます。

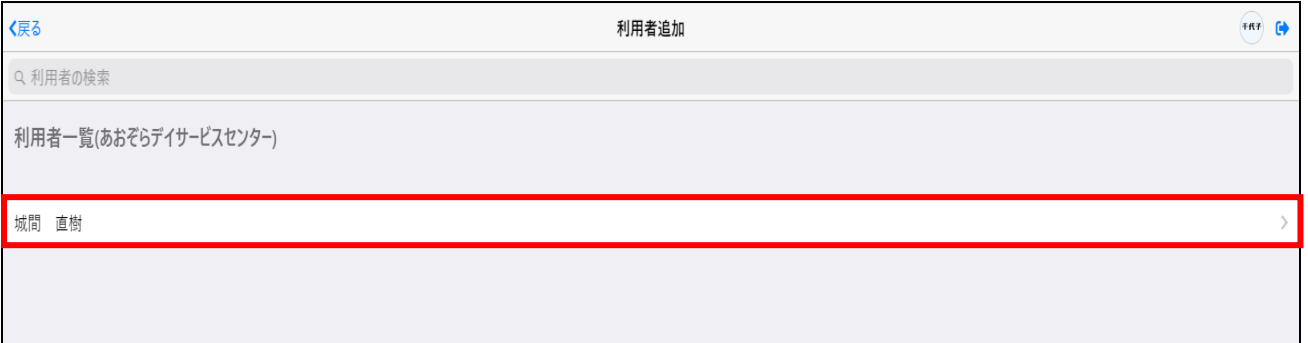

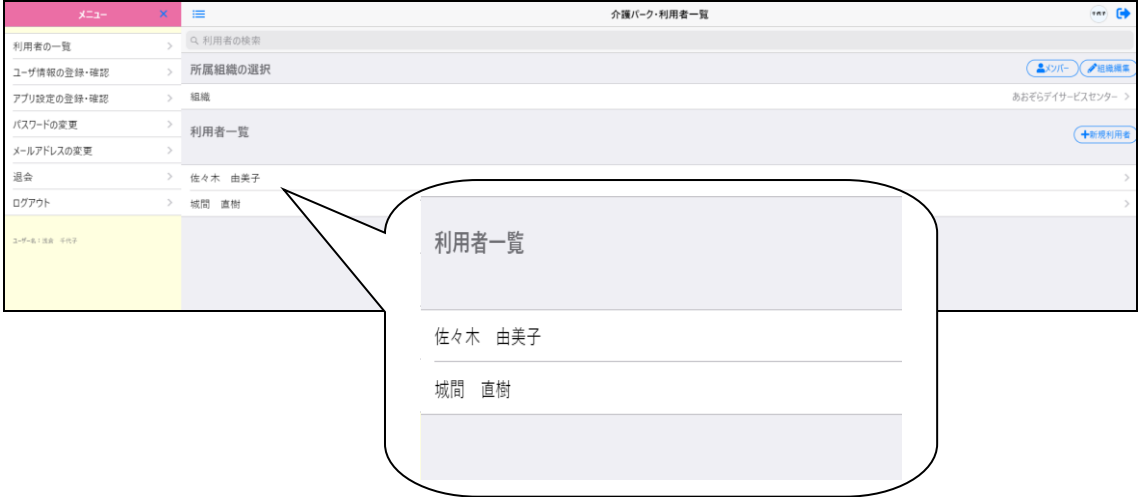

### 組織内閲覧が許可されていない組織の場合

「+」をクリックします。

既に登録済み、かつ組織内閲覧が許可されていない利用者は、招待することで追加が可能です。

・「利用者一覧」画面から、招待したいユーザを選択して利用者メニューの左側にある

山田 優子様·文書 国尊  $\circ$ タイムライン +新規文書  $\frac{1}{2}$ 文書がありません Ⅲ 優子  $x = 1$  $\bar{\mathsf{x}}$ 優子 ユーザー名:同部 幸雄<br>ユーザー所属組織:介属支援センテーあおそる 山田 優子様 2 <del>8</del> 7

・「閲覧者招待(利用者)」画面で共有したい組織のメールアドレスを入力して「組織に所属」 を選択し、「追加」をクリックすることで招待メールが送信されます。

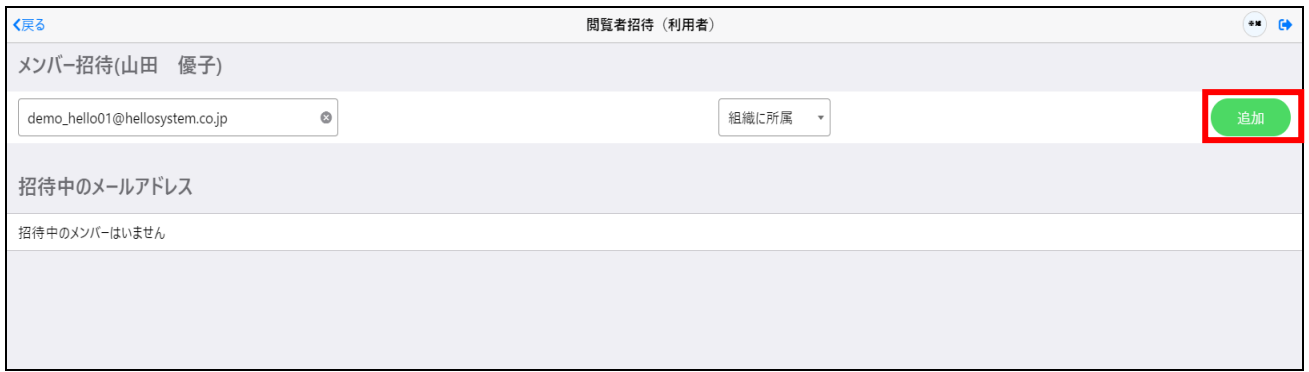

#### ・招待メールを貰ったら、メールに記載された手順通りに手続きを行います。

介護パーク 利用者 山田 優子様への招待メール ※返信できません DemoO1:

● 介護パーク 事務局 <noriply@kaigo-park.jp><br>To demo\_hello01@hellosystem.co.jp ▼

利用者 山田 優子様への招待のお知らせ。

下記の招待コードを入力し山田 優子様への閲覧を設定してください。

招待コード EHxl9RScqvlpaqBlEqmHVKD9c9FDLZoa

▼お手続き方法

①ユーザ登録を行っていない場合以下のアドレスより手続きを行ってください。

https://ks.kaigo-park.jp/rg/#/

②介護パークログイン後の「利用者一覧」画面より、利用者一覧横の「新規利用者」ボタンを タッチまたはクリックします。

3「招待コードより追加」を選択します。

4)「招待コードを使用し利用者を追加」画面にて招待コードを入力し所属ボタンをタッチまたはクリックし ます。

▼このメールに心あたりがない場合

どなたかがあなたのメールアドレスを誤って入力されたものと思われます。

当メールを破棄くださいますようお願いいたします。

※このメールは送信専用アドレスからお送りしています。ご返信いただいても回答はできませんので、あらかじめご了承ください。 ※メールの内容に覚えのない方は、大変お手数ではございますが、メールを破棄していただけますよう、お願い申し上げます。

## ・登録が完了すると、「利用者一覧」画面の「利用者一覧」に利用者が追加されます。

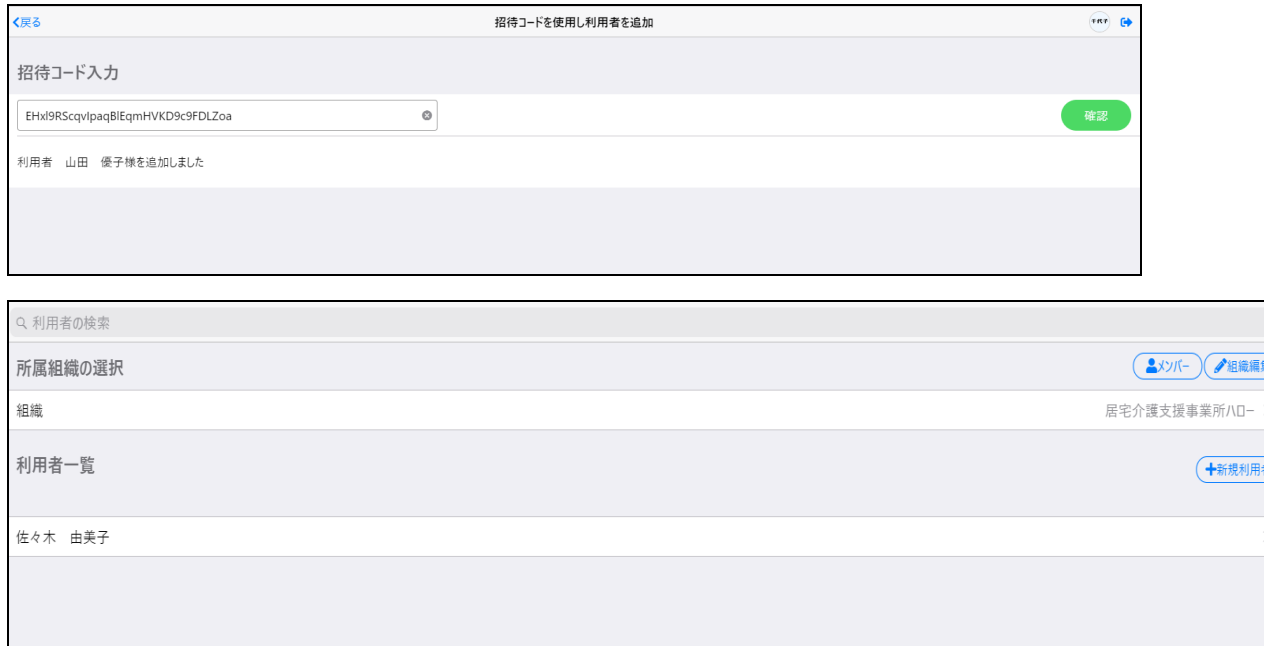